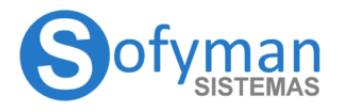

**COCINA WINDOWS v4** (Revisión 3.5 08/04/2022)

#### **IMPRESIÓN DE COMANDAS / GESTIÓN DE IMPRESORAS AUXILIARES**

### **(Manual en proceso de revisión / actualización)**

### **Notas importantes a considerar**

Existen varias versiones diferentes con diferentes funcionalidades de la aplicación, este manual muestra todas las funciones, es posible que alguna de las funciones expuestas en este manual no se encuentre disponible en la versión de la aplicación que usted está usando.

- 1. Por las impresoras auxiliares solamente imprime un Equipo / TPV, aunque hayan varios equipos en la misma instalación, solamente será 1 el que imprima, este debe de tener activo el **Servidor de Impresión**, y es muy importante que el resto de los TPV de esa instalación **NO** tengan activo el servidor de impresión.
- 2. Los comanderos nunca imprimirán directamente sobre las impresoras auxiliares / de cocina, estos enviarán internamente la orden de imprimir a el equipo / TPV que tenga el servidor de impresión activo.
- 3. El envío de las peticiones / comandas a las impresoras auxiliares / de cocina se hace automáticamente al guardar los cambios en las cuentas, no es necesario pulsar ningún botón para realizar los envíos.

Un punto importante a tener en cuenta es que las impresoras que hayamos definido en "MÁS OPCIONES - VARIOS MÁS - Opciones de la Impresora Principal..." como "Impresora de Tickets", "Impresora Facturas", etc no tienen absolutamente nada que ver con la impresión por impresoras auxiliares o de cocina, es más, si deseamos utilizar como impresora auxiliar la misma impresora por la que imprimimos lo tickets o pretickets, tendremos que darla de **alta también como impresora auxiliar.**

# **Activación Servidor de Impresión y opciones genéricas**

Lo primero que tenemos que hacer es activar el uso del **Servidor de Impresión** esto lo haremos en la pantalla del TPV pulsaremos sobre "MÁS OPCIONES -VARIOS MÁS - MÁS OPCIONES DE CONFIGURACIÓN", en el listado de grupos de opciones desplegamos "Opciones de Impresoras Auxiliares / cocina" y veremos la siguiente pantalla:

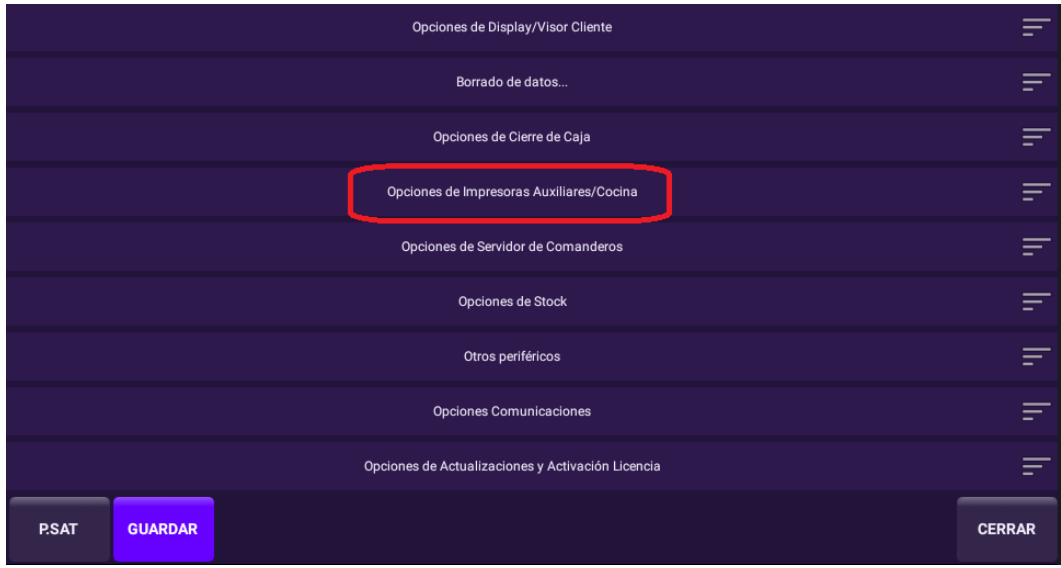

y marcaremos la casilla "SERVIDOR DE IMPRESIÓN". Será necesario reiniciar la aplicación para que el cambio tenga efecto.

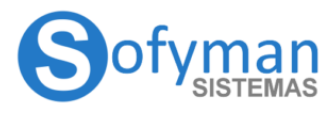

**COCINA WINDOWS v4** 

(Revisión 3.5 08/04/2022)

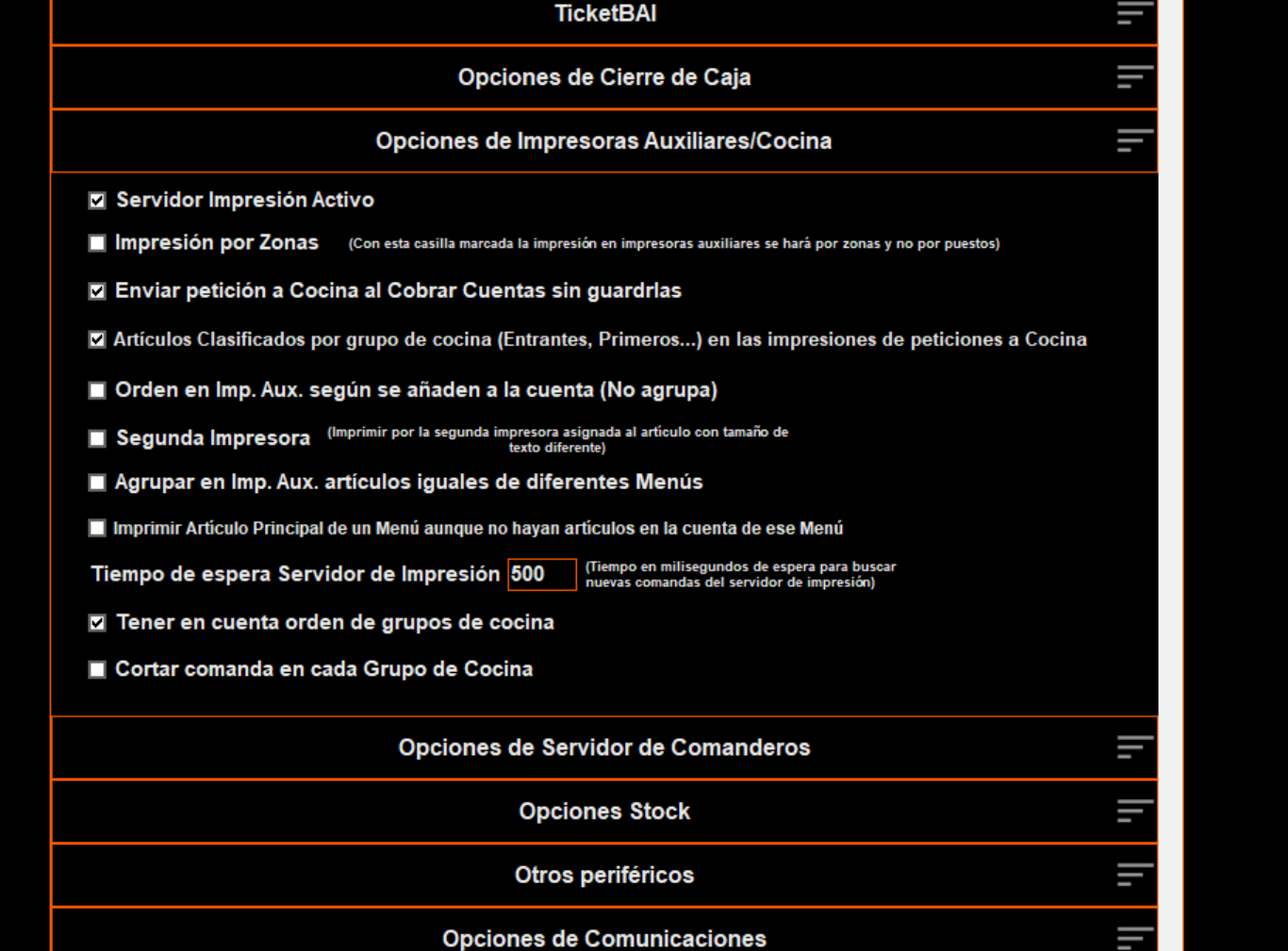

#### **Otras opciones de las impresoras auxiliares**

**Impresión por zonas**. Explicado más adelante.

**Enviar petición a cocina al emitir/cobrar cuentas no guardadas**. Sirve para indicar si una cuenta que se toma y no se guarda (no se aparca o deja pendiente) y de la cual se emite el ticket / factura simplificada debe enviar a las impresoras auxiliares la orden de que imprima en las mismas los artículos de la cuenta.

**Artículos Clasificados por grupo de cocina (Entrantes, Primeros...) en las impresiones de peticiones a Cocina.** Las impresiones de peticiones a cocina / impresoras auxiliares se harán imprimiendo un encabezado para cada grupo de cocina y debajo de este los artículos que correspondan al mencionado grupo de cocina.

**Orden en Imp. Aux. según se añaden a la cuenta (No agrupa).** Las peticiones / comandas a cocina pueden aparecer ordenadas en función de la casilla ORDEN de la familia a la que corresponda el artículo, pero cuando se activa esta opción el orden de los artículos añadidos a la cuenta será el mismo orden en el que esos artículos se han añadido a la cuenta, con esta opción activa no se agruparán / sumarán los artículos que sean iguales de una cuenta.

**Agrupar en Imp. Aux. artículos iguales de diferentes Menús.** Agrupa en la comanda a cocina los artículos iguales de distintos menús por niveles. De forma que si en una mesa un comensal pide un menú con casera limón de bebida y otro comensal también pide lo mismo para beber, solo se mostrará una línea para la casera limón con cantidad: 2.

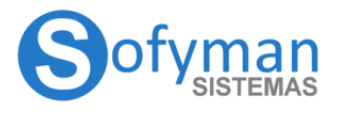

### **MANUAL IMPRESORAS AUXILIARES / COCINA WINDOWS v4**

(Revisión 3.5 08/04/2022)

**Imprimir Artículo Principal de un Menú aunque no hayan artículos en la cuenta de ese Menú.** Si por ejemplo tenemos un menú por niveles asociado a un artículo "MENÚ 12€" y si tenemos activa la opción que estamos tratando, si a una cuenta se añade solamente el artículo "MENÚ 12€" sin elegir ninguno de los artículos de los niveles que contenga el menú, en las impresoras auxiliares configuradas se imprimiría un sola línea "MENÚ 12€" lo cual no es de mucha utilidad, pues en cocina no saben qué platos ha elegido el cliente como primeros, segundos, etc.

Pero puede darse el caso de que tengamos un menú por niveles asociado a un artículo "HAMBURGUESA 10€", estamos utilizando los diferentes niveles del menú para los posibles condimentos de esa hamburguesa. Si tenemos activa la opción que estamos tratando, si a una cuenta se añade solamente el artículo "HAMBURGUESA 10€" sin elegir ninguno de los artículos de los niveles que contenga el menú, en las impresoras auxiliares configuradas se imprimiría un sola línea "HAMBURGUESA 12€" lo cual **si** es suficiente para que en cocina sepan que tienen que preparar una Hamburguesa y que el cliente no quiere ningún condimento en ella.

**Tiempo de espera Servidor de Impresión.** Tiempo en milisegundos de espera para buscar nuevas comandas del servidor de impresión.

**Tener en cuenta orden de grupos de cocina**. Cuando no tengamos activa la opción "**Artículos Clasificados por grupo de cocina (Entrantes, Primeros...)**" los artículos se ordenarán y clasificarán en las impresiones teniendo en cuenta como primer criterio de orden el Grupo de Cocina al que pertenezcan

**Cortar comanda en cada Grupo de Cocina.** Cada impresión / papel de petición a cocina se cortará en cada cambio de grupo de cocina, el resultado será que por cada petición a cocina se harán tantas como grupos de cocina diferentes hayan en esa cuenta.

#### **Impresión por puestos o por Zonas (hay versiones que no soportan esta función)**

La impresión de artículos por impresoras de cocina puede hacerse en función del número de puesto (equipo o comandero) desde el que se añade a la cuenta o de zona / sala en la cual está la cuenta a la que se está añadiendo el artículo. Podemos especificar qué método usar desde MÁS OPCIONES → VARIOS MÁS → MÁS OPCIONES DE CONFIGURACIÓN", marcando o desmarcando la casilla "IMPRESIÓN POR ZONAS"

**Impresión por puestos**. Un mismo artículo puede imprimirse por diferentes impresoras en función del puesto desde el que se añada a la cuenta. Por ejemplo, desde el puesto PDA 1 nos interesará que al añadir una cerveza a la cuenta se imprima una petición en la impresora de la barra, pero desde el puesto BARRA es posible que no queramos que se imprima, ya que normalmente la misma persona que toma la comanda es la que tiene que preparar y servir esa cerveza.

**Impresión por zonas**. Un mismo artículo puede imprimirse por diferentes impresoras en función la zona / sala a la que pertenece la cuenta a la cual se está añadiendo el artículo. Por ejemplo, estamos trabajando en una mesa de Terraza, vamos a añadir una cerveza y hay una impresora en la Terraza nos puede interesar que las cervezas que se añaden a las mesas de la terraza siempre se impriman por la impresora de la terraza, y las cervezas que se pidan para el salón por la impresora de la barra.

## **Gestión de Impresoras Auxiliares**

Las impresoras auxiliares se usan para la impresión en cocina de comandas y para la impresión desde los puestos de trabajo de pre-tickets y las facturas simplificadas (tickets).

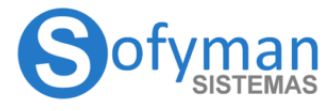

**COCINA WINDOWS v4** (Revisión 3.5 08/04/2022)

Desde la pantalla principal del TPV pulsamos sobre "OPCIONES" y luego "VARIOS MÁS"**,** se abrirá una nueva pantalla con varias opciones, la que debemos elegir es "Gestión de Impresoras Auxiliares".

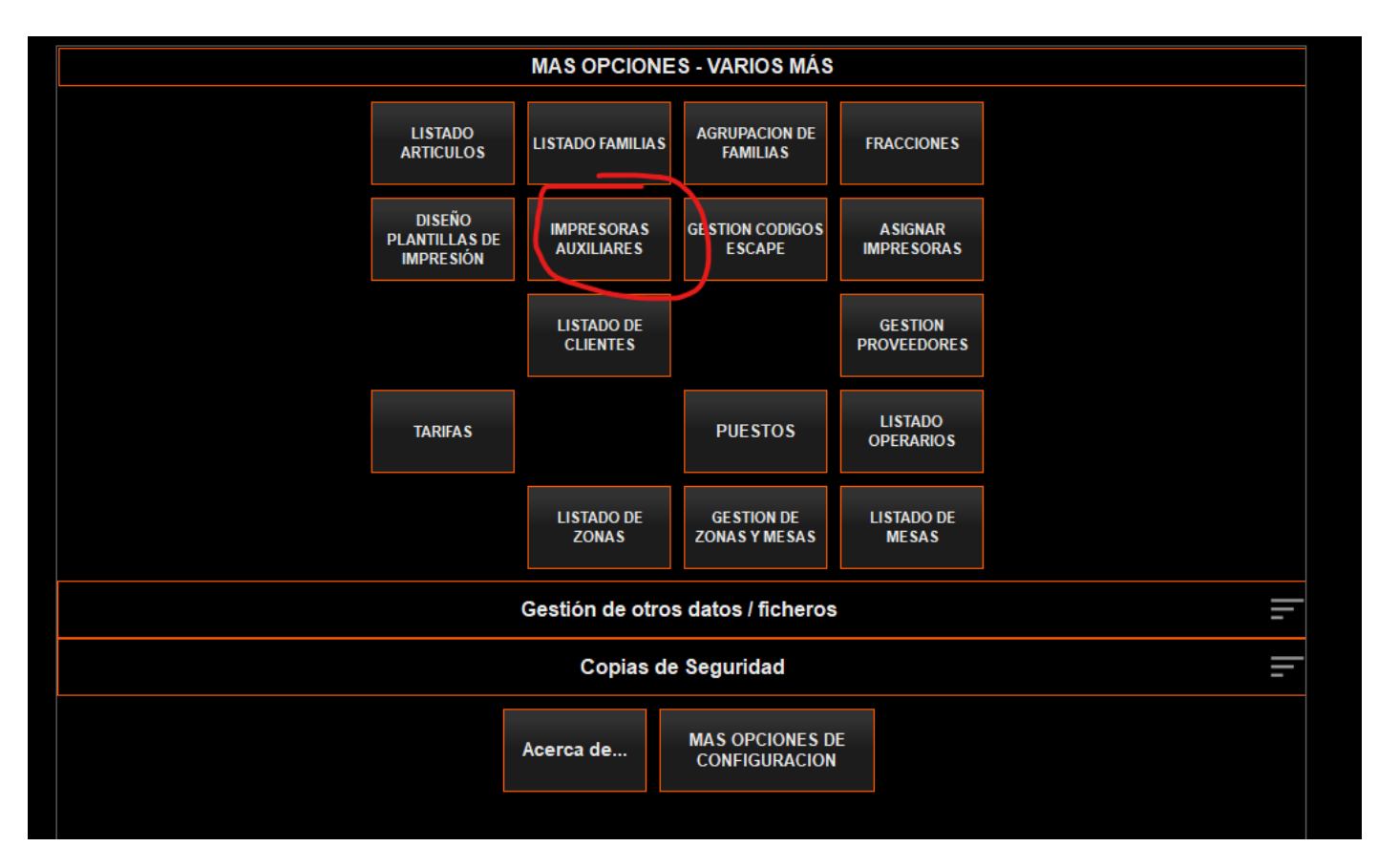

Vemos ahora la lista de los puestos disponibles. Si pulsamos sobre el botón "Nuevo" daremos de alta una nueva impresora auxiliar, si pulsamos sobre una impresora ya existente iremos a su ficha y podremos modificar sus datos.

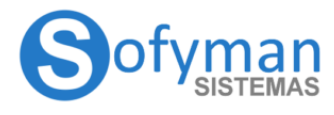

**COCINA WINDOWS v4** 

(Revisión 3.5 08/04/2022)

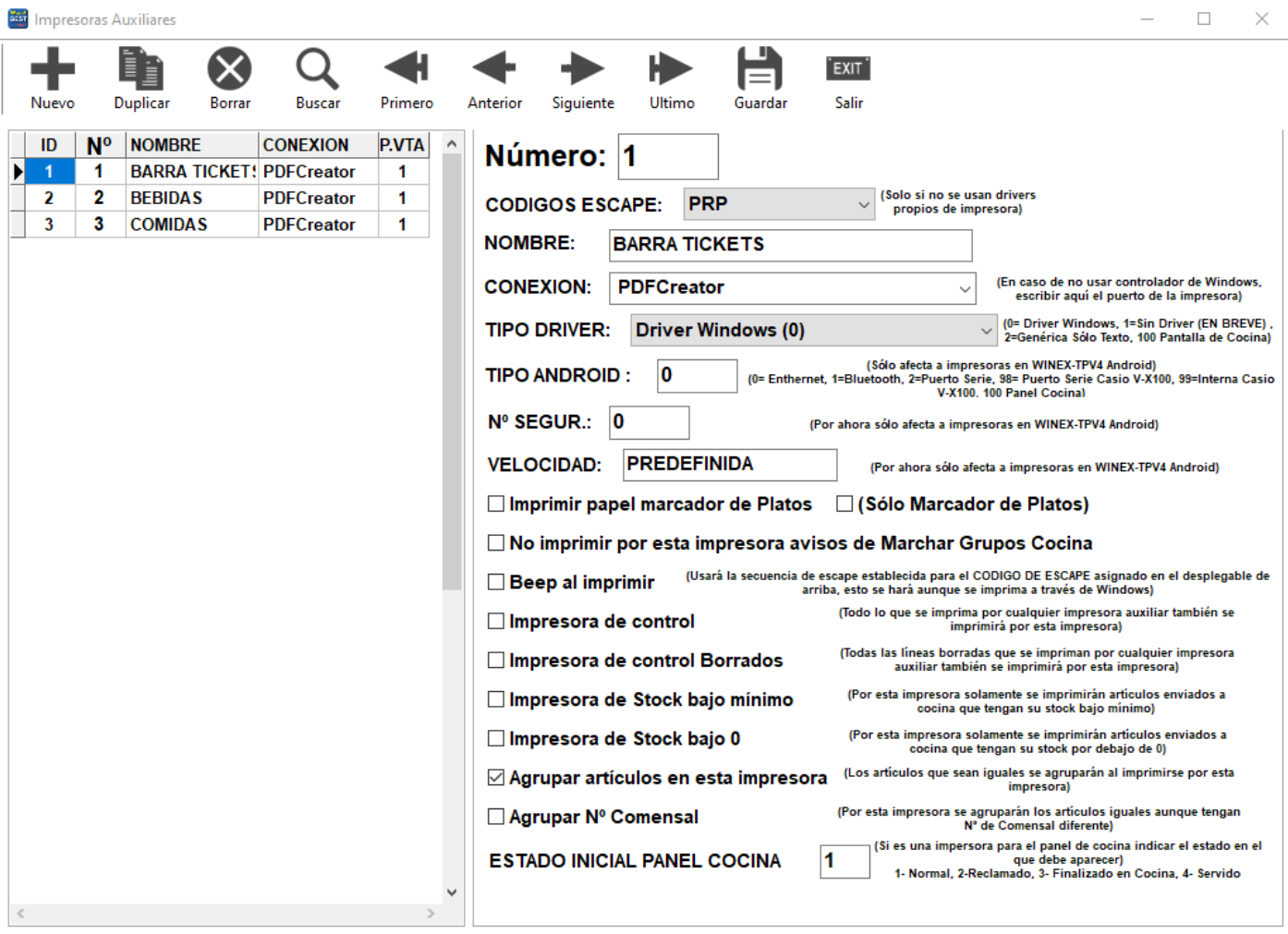

Vemos a continuación la ficha de las impresoras auxiliares:

NÚMERO: Es un número que asignaremos a la impresora, que posteriormente servirá para referirnos a ella a la hora de indicar el comportamiento de los artículos a la hora de imprimirse.

NOMBRE: Es el nombre de la impresora.

CONEXIÓN: Seleccionar de este desplegable la impresora que se haya instalado previamente en Windows.

#### TIPO DRIVER:

Driver Windows: Seleccionar si la impresora se ha instalado en Windows con el driver del fabricante Genérica Solo Texto: Seleccionar si la impresora se ha instalado en Windows con driver Generica Solo Texto

### NOTA: Las opciones de la ficha de impresora 'Tipo Android', 'Nº SEGUR.' y 'Velocidad' son solo para la versión de **Android y no deben tocarse en Windows.**

COD. ESCAPE: Juego de códigos de escape que se usarán en esta impresora.

IMPRIMIR PAPEL MARCADOR DE PLATOS: Con esta opción activada se imprimirá tras la comanda tantos "papelitos" como líneas de artículos tenga la comanda, en esos "papelitos" tendremos el nombre del plato, la mesa y camarero. Esta opción se usa para marcar los platos una vez finalizados y que el camarero los pueda identificar.

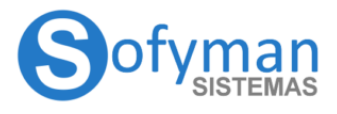

#### **MANUAL IMPRESORAS AUXILIARES / COCINA WINDOWS v4** (Revisión 3.5 08/04/2022)

(SOLO MARCADOR DE PLATOS): Con esta opción, la comanda que normalmente se imprimiría para una cuenta no llegará a cocina(la que imprime la cuenta completa con todas las líneas de artículo). En su lugar, se imprimirá el "papelito" marcador de plato por cada artículo de la cuenta.

NO IMPRIMIR POR ESTA IMPRESORA AVISOS DE MARCHAR GRUPOS DE COCINA: Si está marcada, cuando se use el botón de la aplicación "marchar primeros" ó "marchar segundos" de una cuenta no se imprimirá por esta impresora el aviso aunque haya artículos pendientes de dichos grupos de cocina.

BEEP AL IMPRIMIR: Si está marcada esta casilla, la impresora usará la secuencia de escape de abrir el cajón cuando deba emitir un zumbido(sacará la secuencia de los códigos de escape asignados para esta impresora en el desplegable de arriba). La idea es conectar el zumbador al puerto del cajón automático de la impresora.

IMPRESORA DE CONTROL: Impresora por la que se imprimirán todas las peticiones que se impriman por cualquier impresora.

IMPRESORA DE CONTROL BORRADOS: En esta impresora se imprimirán todas las líneas de cuentas que se borren.

IMPRESORA STOCK BAJO MÍNIMO: En esta impresora se imprimirán al añadirse a la cuenta los artículos asignados a ella que además tengan su stock por debajo del mínimo.

IMPRESORA STOCK BAJO 0: En esta impresora se imprimirán al añadirse a la cuenta los artículos asignados a ella que además tengan su stock por debajo de 0.

AGRUPAR ARTÍCULOS EN ESTA IMPRESORA Marcar esta casilla para que las líneas de las peticiones a cocina se agrupen y sumen cuando sean iguales.

AGRUPAR Nº COMENSAL: Con esta opción, se agruparán los artículos iguales aunque sean de comensales distintos(distinto número de comensal).

ESTADO INICIAL PANEL COCINA: Consulte a su SAT o Distribuidor acerca de esta opción.

# **Asignar impresoras auxiliares / cocina a los artículos**

El próximo paso será asignar la impresora por la que queremos imprimir cada artículo en función del puesto desde el que se tome la comanda o de la sala/zona donde esté la cuenta. Esto lo podremos hacer desde la minificha del artículo de la pantalla de ventas o desde la ficha del artículo desde Gestión, indicando para cada artículo el número de impresora por la que se debe imprimir para cada uno de los números de puesto o zona.

Cómo la asignación de impresoras a los artículos puede ser una labor lenta, vamos a explicar también una forma alternativa de hacerlo masivamente.

### **Asignar impresora auxiliar desde la ficha del artículo desde Gestión**

Desde el botón: "OPCIONES - ARTÍCULOS" y en la parte derecha de la minificha veremos lo que se remarca en la imagen siguiente:

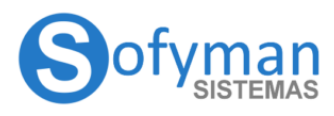

**COCINA WINDOWS v4** (Revisión 3.5 08/04/2022)

Precio Solo **Precio Combinado** Descripción **DESPERADOS** Pto Imp. Aux T  $\boldsymbol{0}$ Precio  $2,5$ Precio  $2,5$  $\overline{2}$ Orden  $65$   $\leq$   $>$ **B**<br>VSCAR<br>ITÍCULO Precio  $2^{2,5}$ Precio  $2^{2,5}$ 2 **Codigo Barras** GENERAR 9 Precio 3 2,5 Precio  $3\overline{2,5}$ Un KAPEL Imagen: Cervezas\desperados 02.jpg … Nuevo Precio 4 $2,5$ Precio 4 $\overline{2,5}$ **Observaciones** Precio  $5\overline{2,5}$ Precio  $5\overline{2,5}$ 6 \$ **Duplicar Usual** Coste 0 **Borrar Color Letras Example 1** ... Stock  $0,00$ Artículo Peso ■ No Combinable ■ Nº secund. 1 3 C \$0080FFFF 1... Guardar **Color Fondo** Oculto ■ Confirmar Precio ■ Ficha en Idiomas Agotado **Fracciones** Movim. Ofertas Pedir Gestión Cerrar + **CERVEZA SIN** COCA COLA COCA COLA ZERO COLA LIGHT  $\bigcirc$  of yman R **CEM** COBRO<br>COBRAR CUENTA leca Ci  $(10^{25})$ CONSUMO<br>EMPLEADOS COB CRUZCAMPO<br>GLUTEN **SIN COLA ZERO ZERO COPA CERVEZA CRUZCAMPO 1925**  $0,00$ **TAKE AWAY**  $0<sup>C</sup>$  $0A$ **PRETICKET Separate** Finit E **DESCRIPTION** 演 **B**u **DESPERADOS FANTA LIMÓN FANTA NARANJA HEINEKEN** в **BEBIDAS**<br>CERVEZAS RECUPERAR<br>CUENTA **BEBIDA + TAPA VINOS ENSALADAS** ւ<sup>Դ</sup>լ GENER/<br>CALIZA  $\mathbf{D}$ **LADRÓN DE PETAIR MANZANA** A 1/2 CERVEZA<br>CASERA **PC JARRA TINTO CASERA** CETA 1/2L. CERVEZ **CAMBIAR**<br>DESCRIP CION **PEDIDO**<br>CLIENTE **EMPANADAS ENTRANTES PIZZAS ROSCAS Table Makou**  $\mathbb{Z}$ **MOSTO** в X **CAMBIAR**<br>DETALLE MAHOU 5 ESTRELLAS **PAULANER PEPSI LIGHT** PAGUETIS &<br>ACARRONES CARNES A<br>BRASA PASTA AL HORNI PECIALIDAD<br>DE LA CASA Radier **TINTO CON**  $\mathsf{C}$  $\mathbf{c}\mathbf{s}$ 

Aquí iremos indicando para cada puesto por qué impresora deseamos imprimir. Esto lo deberemos hacer con cada uno de los artículos que necesitemos que se impriman por impresoras auxiliares. Si queremos que para un puesto, cuando se pida un artículo se imprima la comanda por más de una impresora auxiliar, podemos indicar en esta ficha, en la casilla del puesto correspondiente, las distintas impresoras auxiliares separadas por comas:

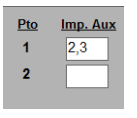

Esto mismo lo podemos hacer desde "OPCIONES - GESTIÓN - ARTÍCULOS.", se nos abrirá la ficha de gestión del artículo, en la pestaña HOSTELERÍA / TPV, en la parte inferior podemos, de nuevo, indicar la impresora auxiliar qué corresponde a cada puesto cuando se pida este artículo.

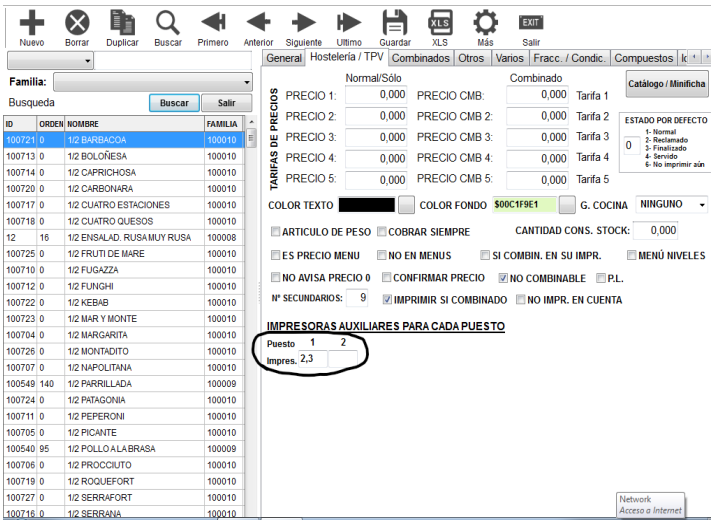

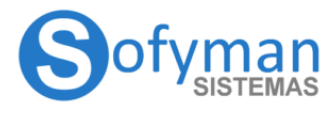

#### **MANUAL IMPRESORAS AUXILIARES / COCINA WINDOWS v4** (Revisión 3.5 08/04/2022)

En versiones recientes de la aplicación podemos encontrar una segunda fila (IMP. 2), esto es para indicar que el artículo se imprima por una segunda impresora pero con un formato diferente pues no es su impresora **Auxiliar Principal**(la que tiene la finalidad de que se preparare la comanda). El cocinero que está en esa segunda impresora solamente debe saber que esa mesa ha pedido ese artículo, pero no tiene que prepararlo, es por eso que se imprime con un formato diferente. Para que esto funcione debemos activar la opción "Segunda Impresora" desde "OPCIONES – VARIOS MÁS – Opciones de Impresoras Auxiliares/Cocina". Aparecerá la siguiente fila en la ficha de gestión del artículo:

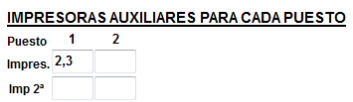

La asignación de impresoras a los artículos puede ser una labor lenta, de modo que vamos a explicar una forma de hacerlo masivamente.

#### **Asignar impresora auxiliares masivamente**

Para hacerlo iremos a "OPCIONES -> VARIOS MÁS -> ASIGNAR IMPRESORAS" y llegaremos a la siguiente pantalla:

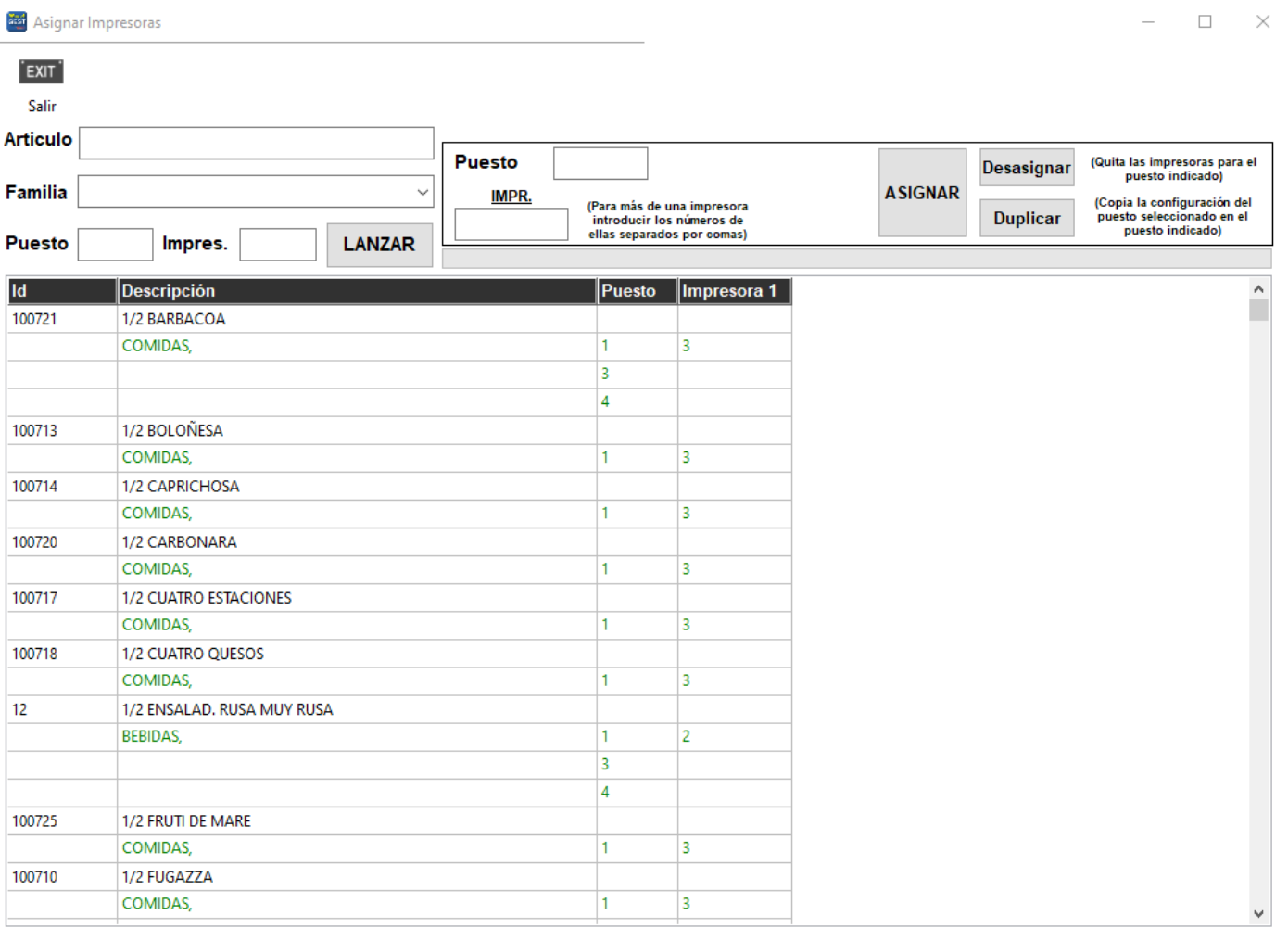

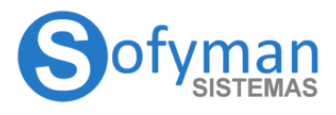

#### **MANUAL IMPRESORAS AUXILIARES / COCINA WINDOWS v4** (Revisión 3.5 08/04/2022)

Desde esta pantalla podremos, por ejemplo, indicar que todos los artículos de la familia "CARNES" se impriman por la impresora número 2. Para esto en el desplegable de "Familia", seleccionaremos la familia "CARNES", pulsaremos el botón "LANZAR" y en la parte derecha de la pantalla, introduciremos el número de impresora y el puesto para el que queremos que esto ocurra. Después pulsamos sobre "ASIGNAR". En el listado aparecerá el número de puesto con las impresoras asignadas. Para asignar más de una impresora introducir los números de impresora separados por comas. Si quisiéramos hacer que se dejaran de imprimir, haríamos lo mismo pero en vez de pulsar sobre "ASIGNAR" pulsaríamos sobre "DESASIGNAR". También aquí, si está marcada la casilla 2º impresora de opciones de las impresoras auxiliares, aparecerá una columna adicional para la Impresora 2, que se imprimirá con un formato diferente.

## **Otras consideraciones al usar impresoras auxiliares**

Puede darse el caso de que por algún motivo, falta de electricidad, de papel, por despiste, la impresora de cocina esté apagada, y después de un tiempo trabajando nos demos cuenta y la volvamos a poner operativa. Sucederá entonces que se empezarán a imprimir todas las peticiones a cocina no impresas anteriormente. Hay un botón para eliminar esas peticiones antiguas: "OPCIONES → LIMPIAR IMPRESORAS"

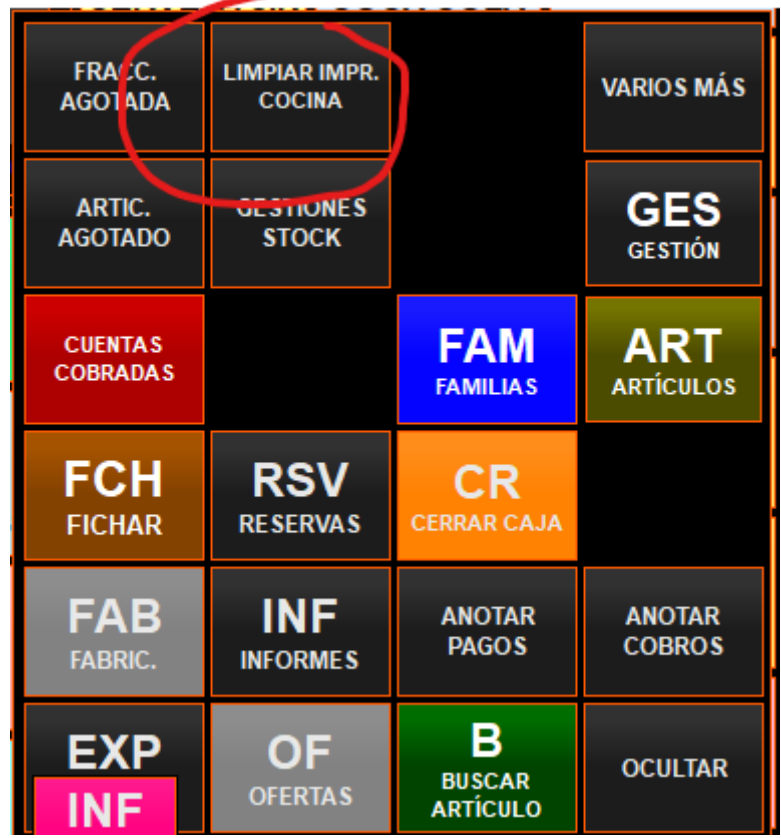

### **Grupos de Cocina**

Con respecto a los **Grupos de Cocina** podemos decir varias cosas:

- Se pueden predefinir para artículo indicándolo en su ficha ("MÁS OPCIONES - GESTIÓN - ARTÍCULOS" y luego entrando en la ficha de cada artículo)

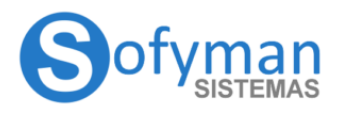

**COCINA WINDOWS v4** 

(Revisión 3.5 08/04/2022)

 $\Box$  $\mathbb{X}$ 

**For** Gestion de Artículos

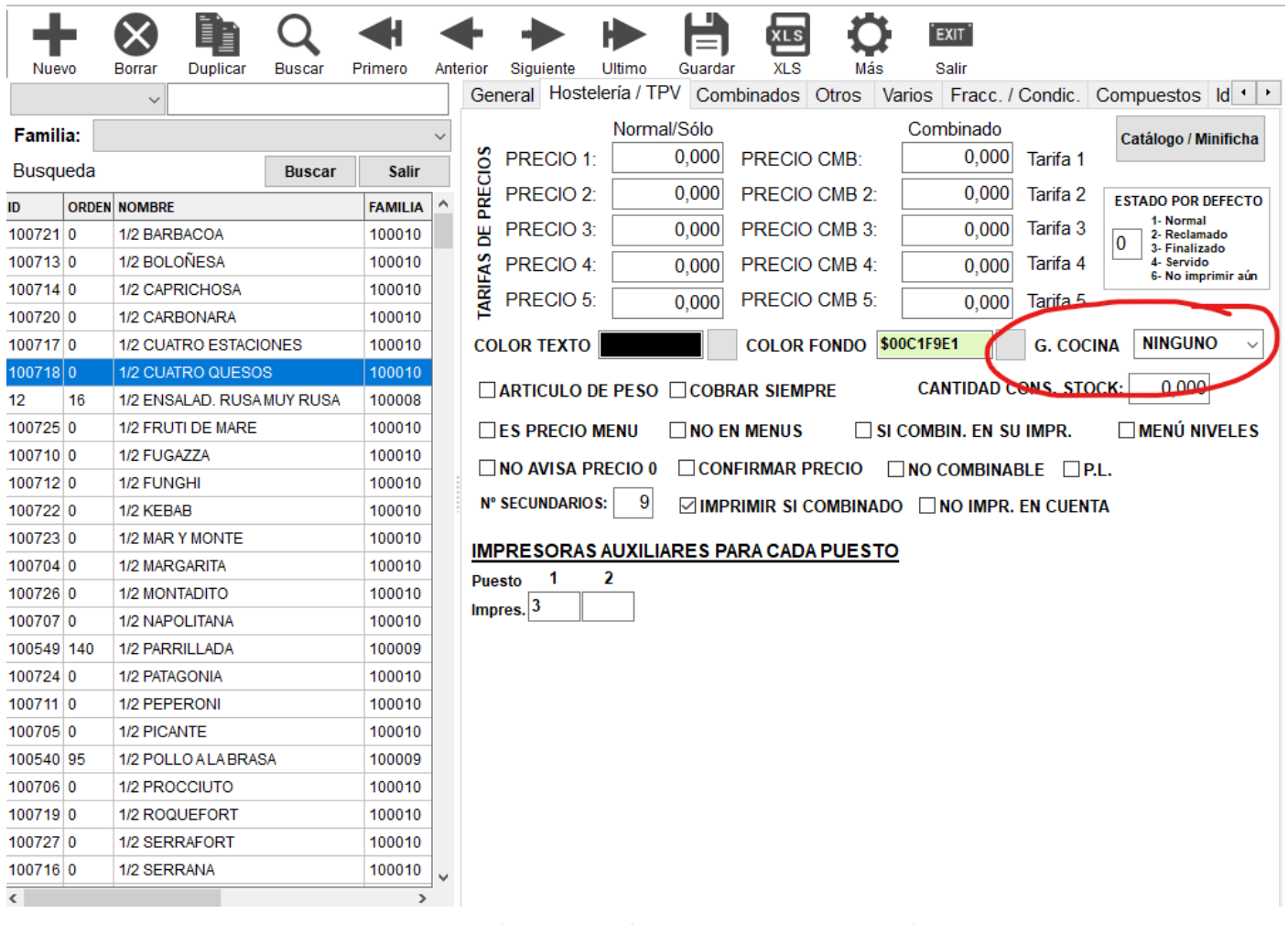

- o **NINGUNO**, indica que ese artículo por defecto no pertenece a ningún grupo de cocina
- o **MANUAL**, indica que ese artículo por defecto tomará el grupo de cocina seleccionado en el momento de tomar la comanda
- o **ENTRANTES, PRIMEROS, SEGUNDOS, POSTRES, ETC** el artículo tomará uno de los grupos anteriormente indicados.
- A los **grupos de cocina** se les puede cambiar el nombre, por defecto son **ENTRANTES, PRIMEROS, SEGUNDOS, POSTRES, ETC,** pero desde **"MÁS OPCIONES - GESTIÓN - GRUPOS DE COCINA"**

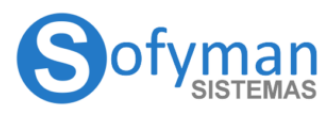

**COCINA WINDOWS v4** 

(Revisión 3.5 08/04/2022)

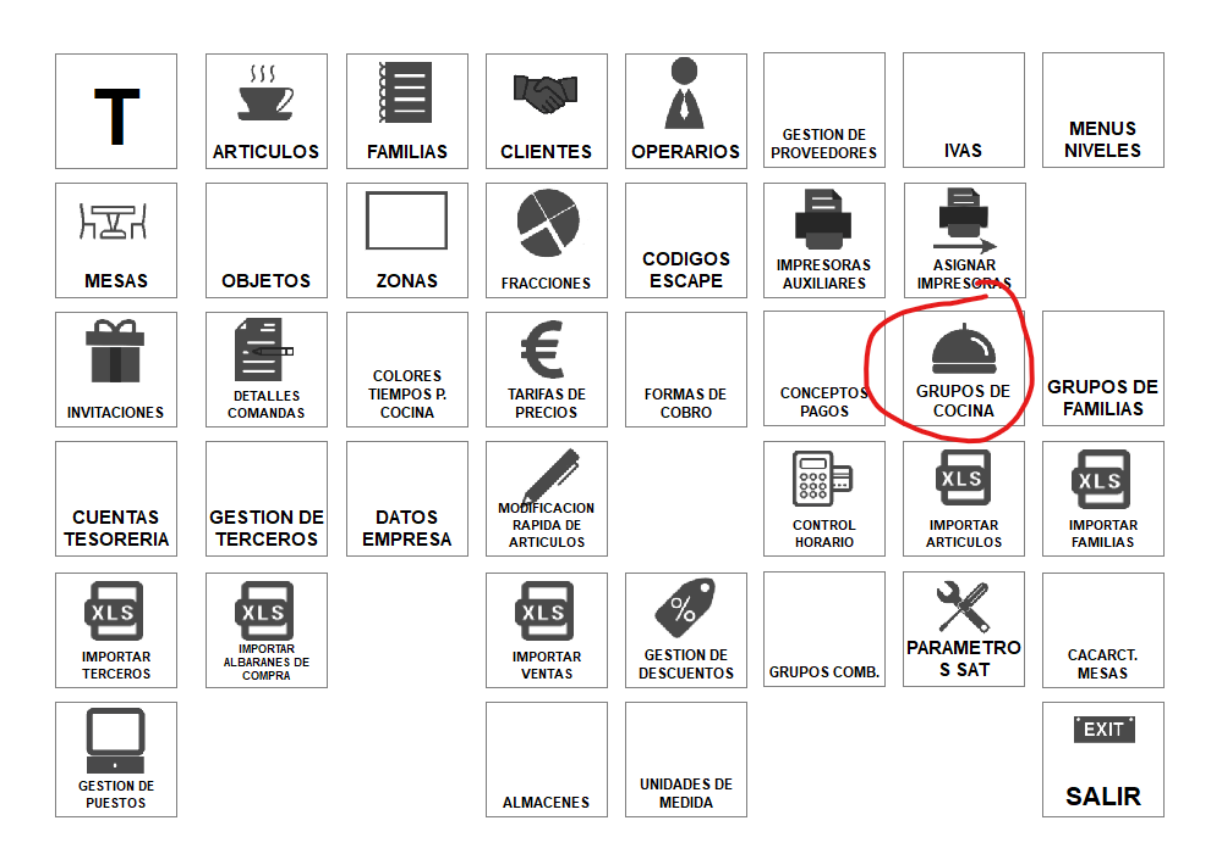

- Cada grupo de cocina tiene asignado un número internamente (se usará para el orden):
	- o NINGUNO -2
	- o ENTRANTES 0
	- o PRIMEROS 1
	- o SEGUNDOS 2
	- o POSTRES 3
	- o GRUPO 5 4
	- $\circ$  GRUPO 6 5

#### **Asignación de grupos de cocina en una cuenta.**

Si nos vamos a la ficha de gestión del artículo en "OPCIONES -> GESTIÓN -> ARTÍCULOS", en la pestaña de hostelería hay una sección, en la parte intermedia derecha, G. COCINA donde nos aparece un desplegable:

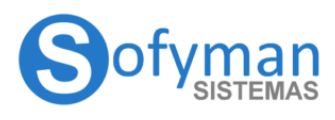

**COCINA WINDOWS v4** (Revisión 3.5 08/04/2022)

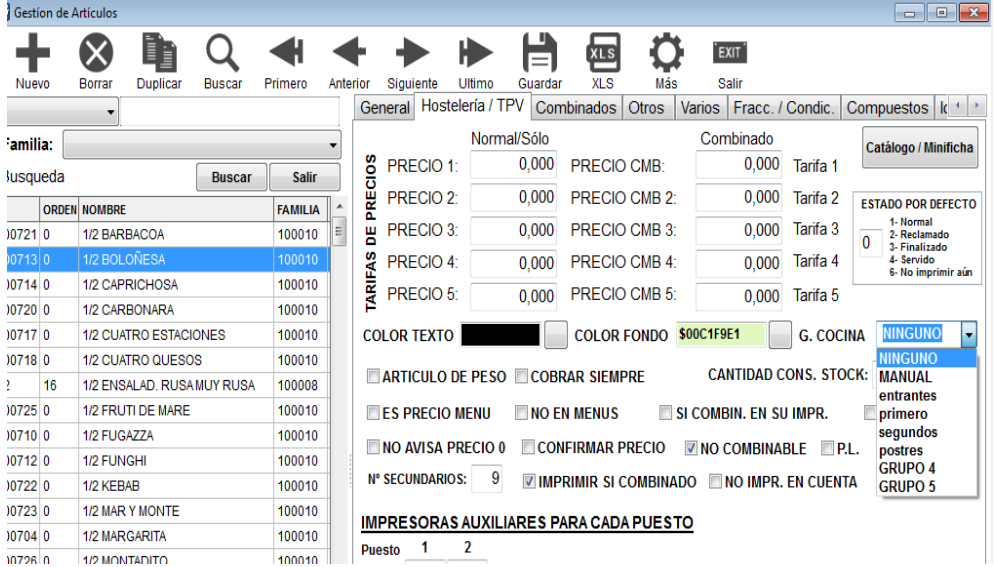

Con dicho desplegable, podemos indicar que la asignación del grupo de cocina será manual, ver más adelante; que siempre que se añada el artículo será de un grupo de cocina determinado, por ejemplo, siempre que se añada una sopa de picadillo a una cuenta será un primero; o que no tendrá ningún grupo de cocina "NINGUNO" para que no pueda añadirsele el grupo de cocina de ninguna forma.

#### **Asignación manual de grupo de cocina.**

Una vez seleccionada la opción "manual" de la ficha arriba referida, en la pantalla principal de la aplicación, con una cuenta seleccionada, tendremos que pulsar sobre el botón "COCINA", se nos desplegará una vista con las opciones de selección de grupos de cocina, siendo el marcado en rojo el grupo de cocina seleccionado actualmente, si marcamos otro grupo, todos los artículos agregados a la cuenta a continuación, serán de dicho grupo:

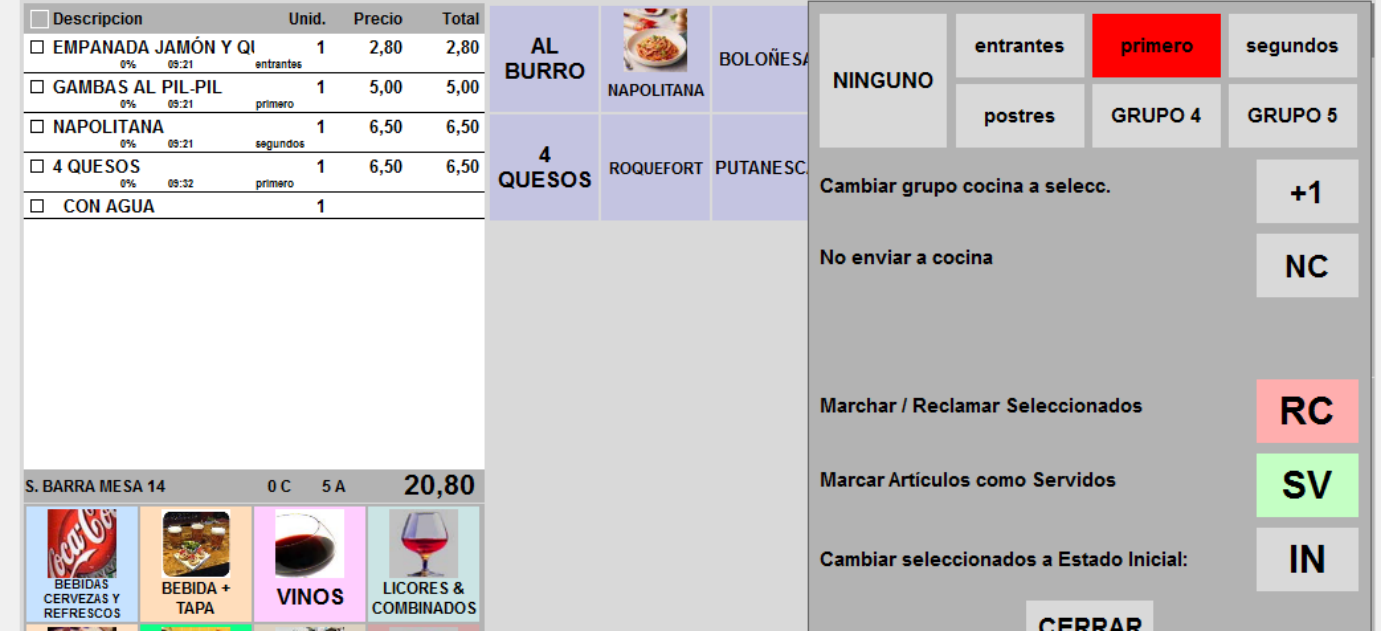

#### **Marchar grupos de cocina.**

Para marchar todos los artículos de una cuenta que pertenezcan al mismo grupo, tendremos que tener la cuenta seleccionada en la pantalla principal de la aplicación, pulsar sobre el botón de cocina y pulsar sobre el botón MCH! MARCHAR COCINA. Se nos desplegarán las opciones de marchar los distintos grupos de cocina

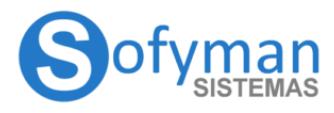

### **MANUAL IMPRESORAS AUXILIARES / COCINA WINDOWS v4**

(Revisión 3.5 08/04/2022)

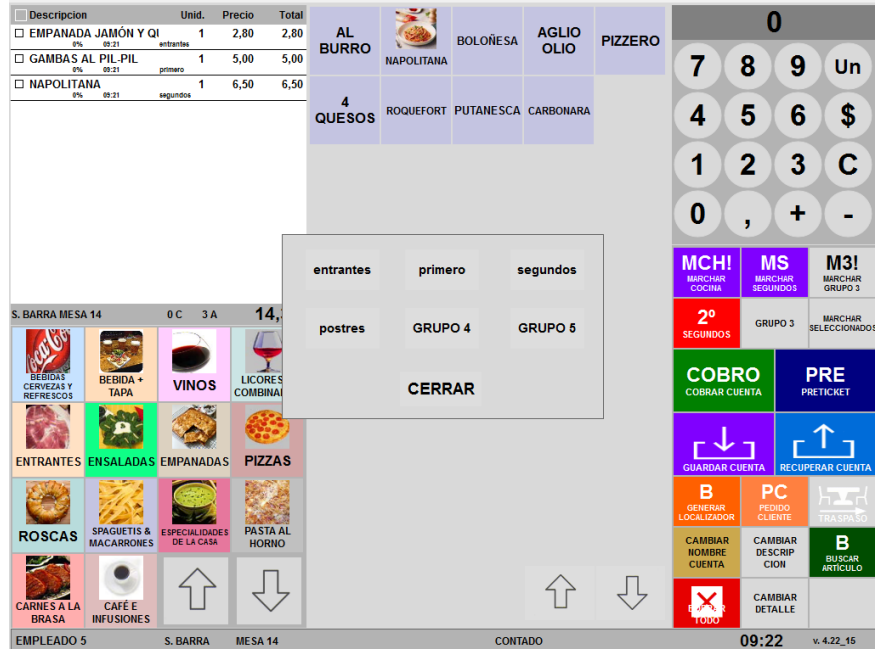

Si pulsamos, por ejemplo sobre "marchar primeros" se imprimirá un aviso en cocina por la impresora auxiliar correspondiente indicando que hay que preparar ya los segundos platos de dicha cuenta. Tenga en cuenta, que si es la primera vez que se añaden líneas y se guarda la cuenta, también se imprimirá la comanda ordinaria con todos los artículos de la cuenta, aunque sin la distinción de los grupos de cocina. Tenga en cuenta que este desplegable de "MARCHAR COCINA" los grupos ya servidos para la cuenta seleccionada se nos marcarán en rojo, esto se hace para que un camarero no vuelva a marchar un grupo ya pedido a cocina sin darse cuenta.

#### **Impresión de PRETICKETS Y TICKETS (Facturas Simplificadas) desde comanderos**

Los comanderos imprimirán los PRETICKETS y TICKETS usando las impresoras auxiliares, **no usarán nunca la impresora principal** indicada en "MAS OPCIONES – VARIOS MÁS – MÁS OPCIONES DE CONFIGURACIÓN - Opciones de la Impresora Principal...".

Las impresiones de Facturas Simplificadas y Pre-tickets realizadas desde los comanderos se realizarán desde la impresora especificada para cada comandero (puesto) desde "Gestión - Gestión de Puestos". Para esto desde la Ficha del puesto que corresponda a cada comandero debemos indicar que número de impresora auxiliar va a usar para la impresión de los TICKETS y PRETICKETS.

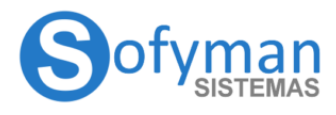

**COCINA WINDOWS v4** 

(Revisión 3.5 08/04/2022)

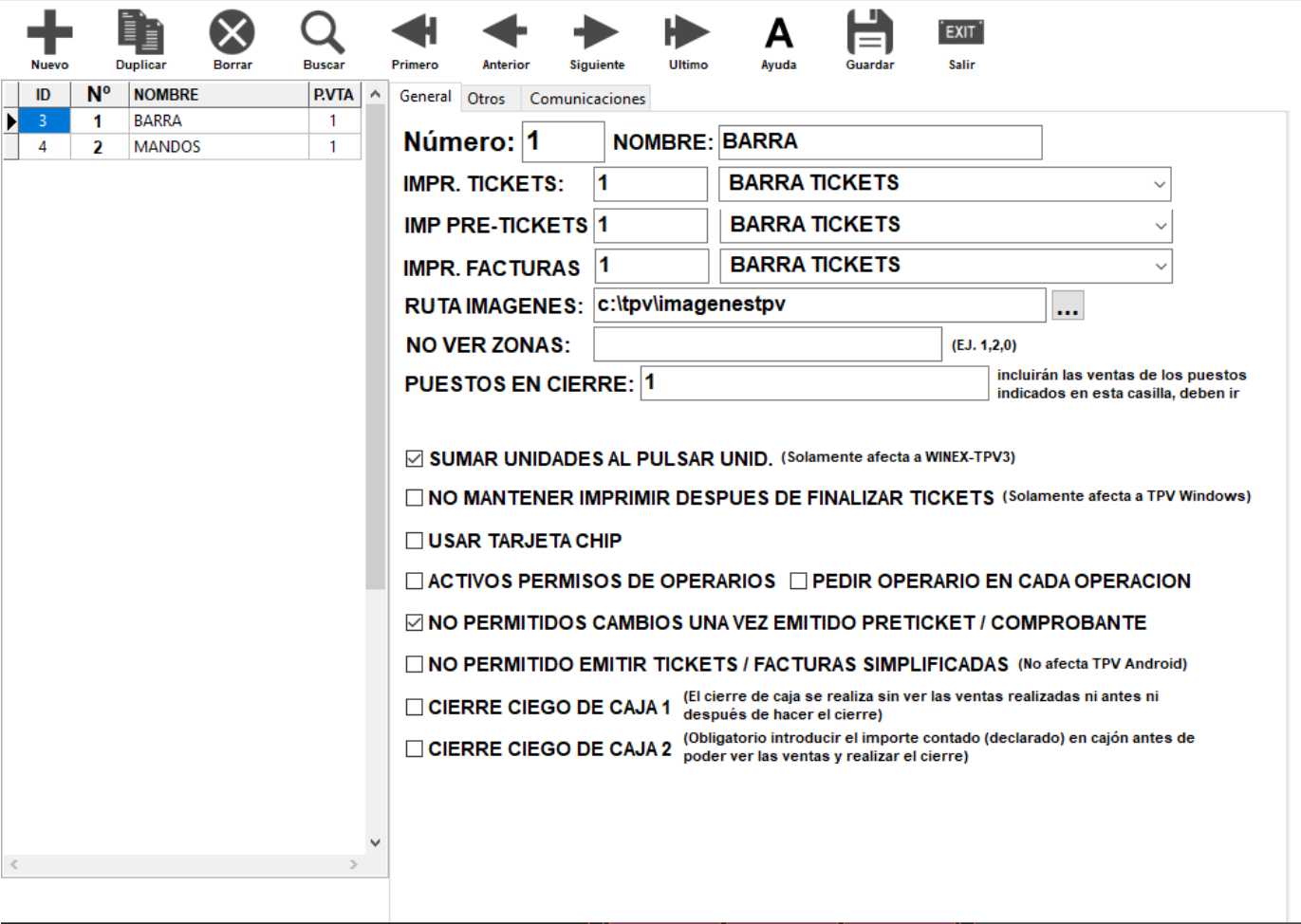

#### **SI COMBIN. EN SU IMPR. En la ficha del artículo**

Si en la ficha del artículo, en la pestaña **HOSTELERÍA / TPV,** está marcada la casilla "SI COMBIN. EN SU IMPR.", una comanda que incluya dicho artículo como secundario de combinación se comportará de la siguiente forma:

Por defecto cuando un artículo actúa como secundario en una combinación (ha sido marcado después de "Con", "Sin", " " o "Solo") se imprimirá en las impresoras auxiliares (de cocina) con los criterios que tenga el artículo principal de la combinación, por ejemplo, si marcamos un Whisky con Coca-Cola, el artículo Coca-Cola se imprimirá por la impresora auxiliar que tenga definido el artículo Whisky, aunque la Coca-Cola tenga especificada otra impresora auxiliar. Pero si marcamos esta casilla en el artículo secundario, este no se imprimirá sobre la impresora del principal, sino por la que él tenga asignada.

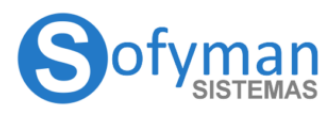

 $\overline{1}$ 

## MANUAL IMPRESORAS AUXILIARES /

**COCINA WINDOWS v4** 

(Revisión 3.5 08/04/2022)

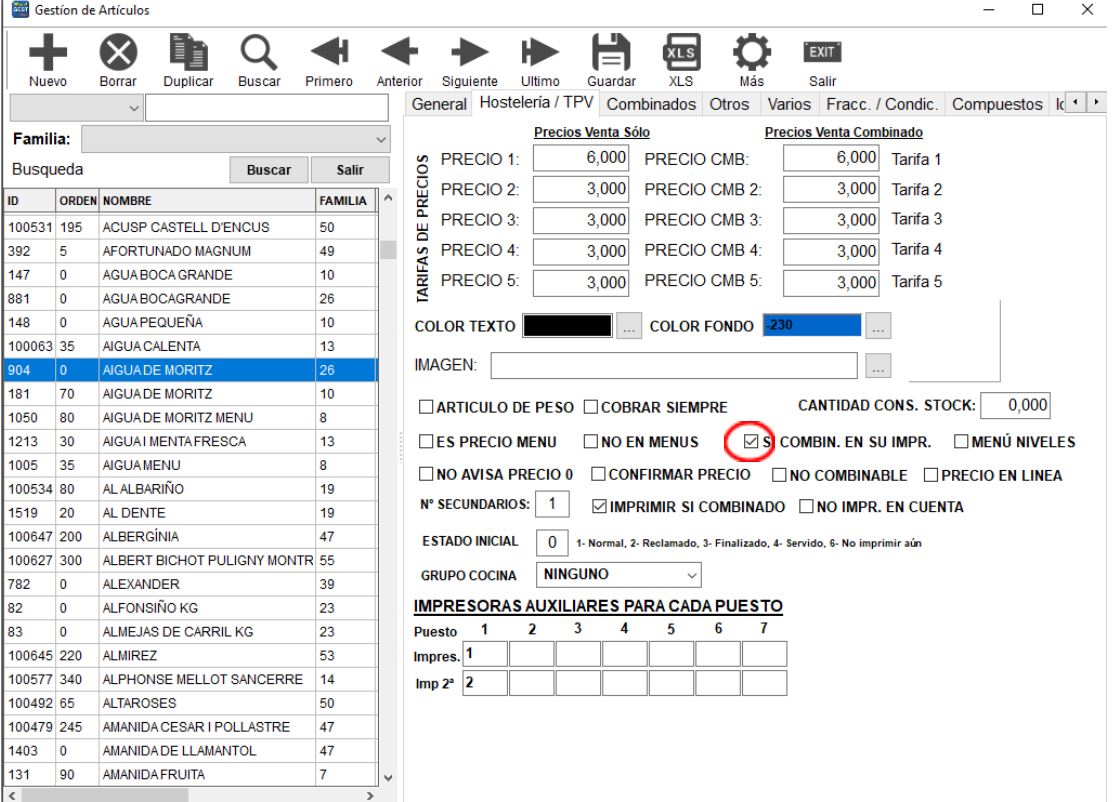